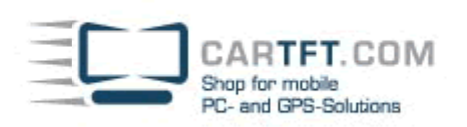

## Infill G4 Multi-Monitor Support

Um für den Infill G4 einen zweiten Monitor über VGA einzurichten, muss zuerst eine Einstellung im BIOS vorgenommen werden. In das BIOS Setup gelangen Sie, indem Sie während des POST Screens die Taste "Entf" drücken.

Navigieren Sie im BIOS Setup zu "Chipset", "Northbridge VIA CX700 Configuration", AGP & P2P Bridge Configuration", On Chip VGA Configuration und wählen unter "Select Display Device" die Option CRT + LCD".

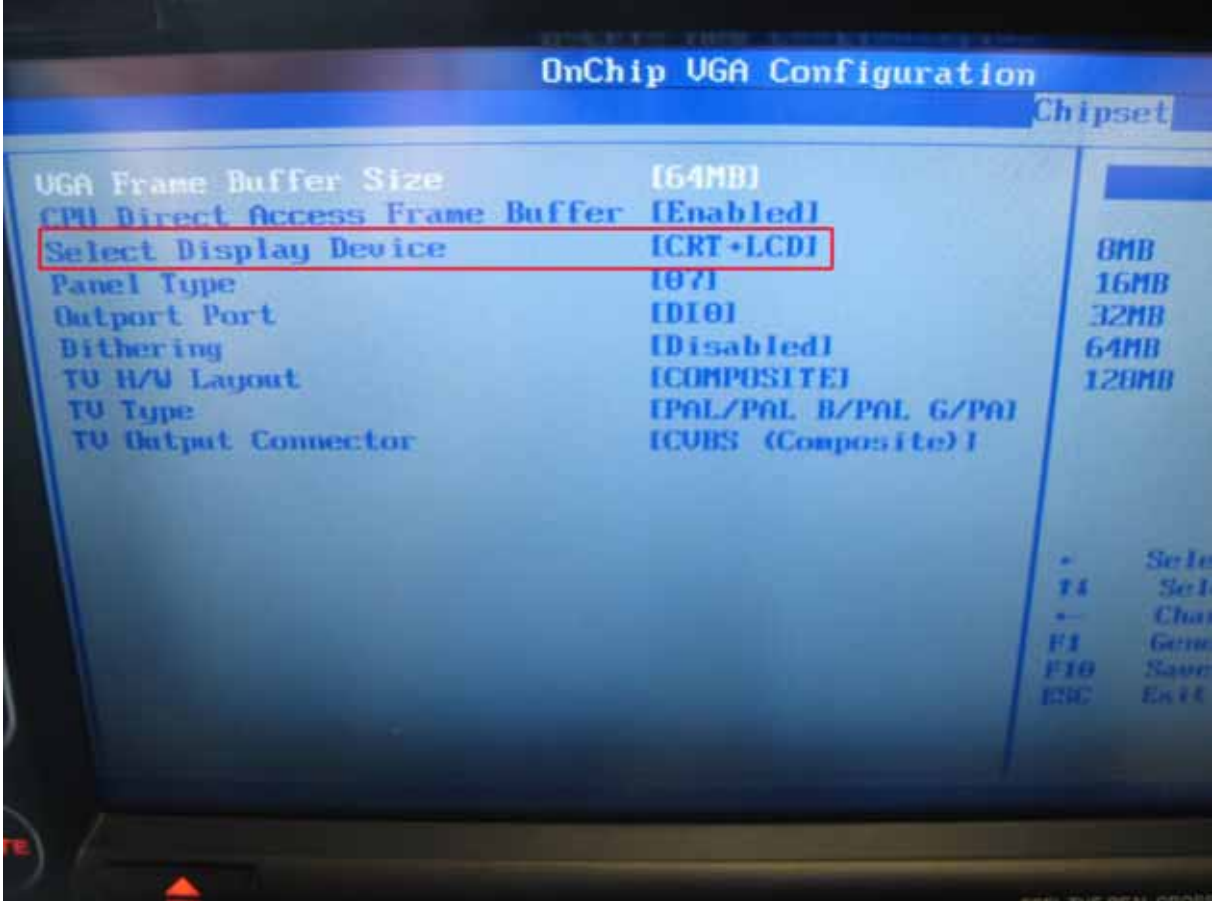

Um den Monitor korrekt von Windows erkennen zu lassen, muss der Monitor vor dem booten an dem an der Hinterseite des Infill G4 befindliche VGA Kabel angeschlossen werden.

Nachdem das System gebootet wurde, navigieren Sie zu "Eingenschaften von Anzeige" und wählen den Reiter "Einstellungen".

CARTFT.COM Shop for mobile PC- and GPS-Solutions

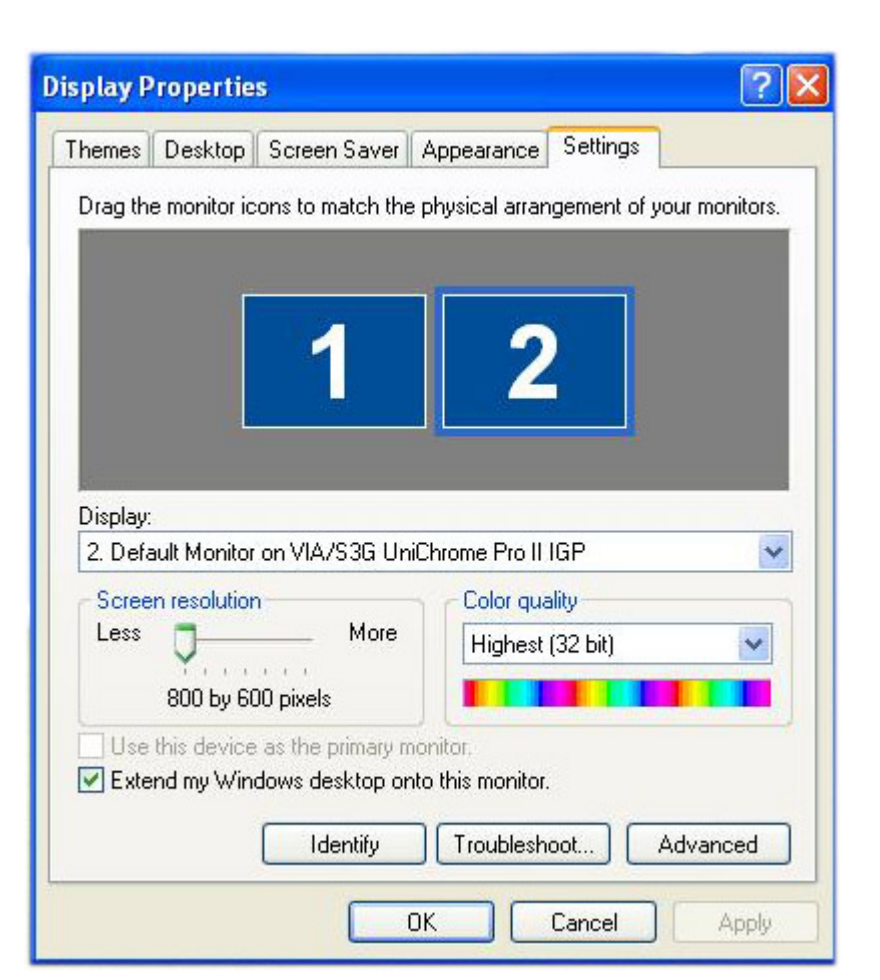

Wählen Sie "Monitor 2" an und setzen ein Häkchen bei "Desktop auf diesem Monitor erweitern".

Power Up Your Car

Nun wird der Windows Desktop auf dem VGA Monitor erweitert.

12.06.2008, Timo Decristan